## 尚美学園大学 統合認証システム利用マニュアル (学生用)

### 【概要】

尚美学園大学が使用している統合認証システム(Single Sign On:以下、SSO)の利用方法を示します。

- ・SSO に連携する情報システムを利用する際は、SSO へのログインが必要となります。
- ・SSO への 1 回のログインで、学内の複数の情報システムへのログイン認証が不要となります。
- · SSO にて連携する情報システム(アプリ)は下記のとおりです。
	- Google Workspace (Gmail、Calendar、Google Drive 等)

Microsoft Office 365 (Excel、Word 等)

尚美学園大学ポータルシステム(Campus Plan)

Shobi-LMS (Canvas LMS)

電子ブック/Media Center

データベース/電子ジャーナル/音楽配信(RemoteXs)

学内 LAN (Proxy)

無線 LAN (shobi Wi-Fi)

――――――- 目次 ――――――

# [【設定関連】](#page-2-0)

[1.初期設定](#page-2-1)

[2.パスワード変更](#page-6-0)

### 【SSO [ホーム画面からのアプリ起動関連】](#page-7-0)

- 1.[Gmail](#page-7-1)
- 2. [Google Drive](#page-7-2)
- 3.[Google Calendar](#page-8-0)
- 4.[Google Site](#page-8-1)
- 5.[Microsoft 365](#page-9-0)
- [6.尚美学園大学ポータルシステム\(](#page-10-0)Campus Plan)
- 7.[Shobi-LMS \(Canvas LMS\)](#page-11-0)
- [8.電子ブック/](#page-12-0)Media Center)
- 9. データベース/電子ジャーナル/音楽配信 (RemoteXs)

### [【各アプリからの直接起動】](#page-14-0)

- 1.[Google Workspace](#page-14-1) 関連 (Gmail、Google Calendar 等)
- 2.Office [関連\(](#page-14-2)Excel、Word 等)
- [3.電子ブック関連\(学認\)](#page-14-3)

[【参考資料】](#page-15-0)

- 1. 尚美学園大学ポータルシステムログイン手順の変更について
- 2. Shobi-LMS (Canvas LMS) ログイン手順の変更について

### [【よくある質問](#page-17-0) Q&A】

[【問合せ先】](#page-18-0)

### <span id="page-2-0"></span>【設定関連】

<span id="page-2-1"></span>1.初期設定

初回ログイン時に行うこと(SSO を利用する為には、以下の2つの初期設定が必要です)

①ログインパスワードの変更 ②通知用メールアドレス設定

①ログインパスワードの変更

下記 URL の SSO ログイン画面へアクセスし、SSO にログインします。

<https://slink.secioss.com/user/?tenant=shobi-u.ac.jp>

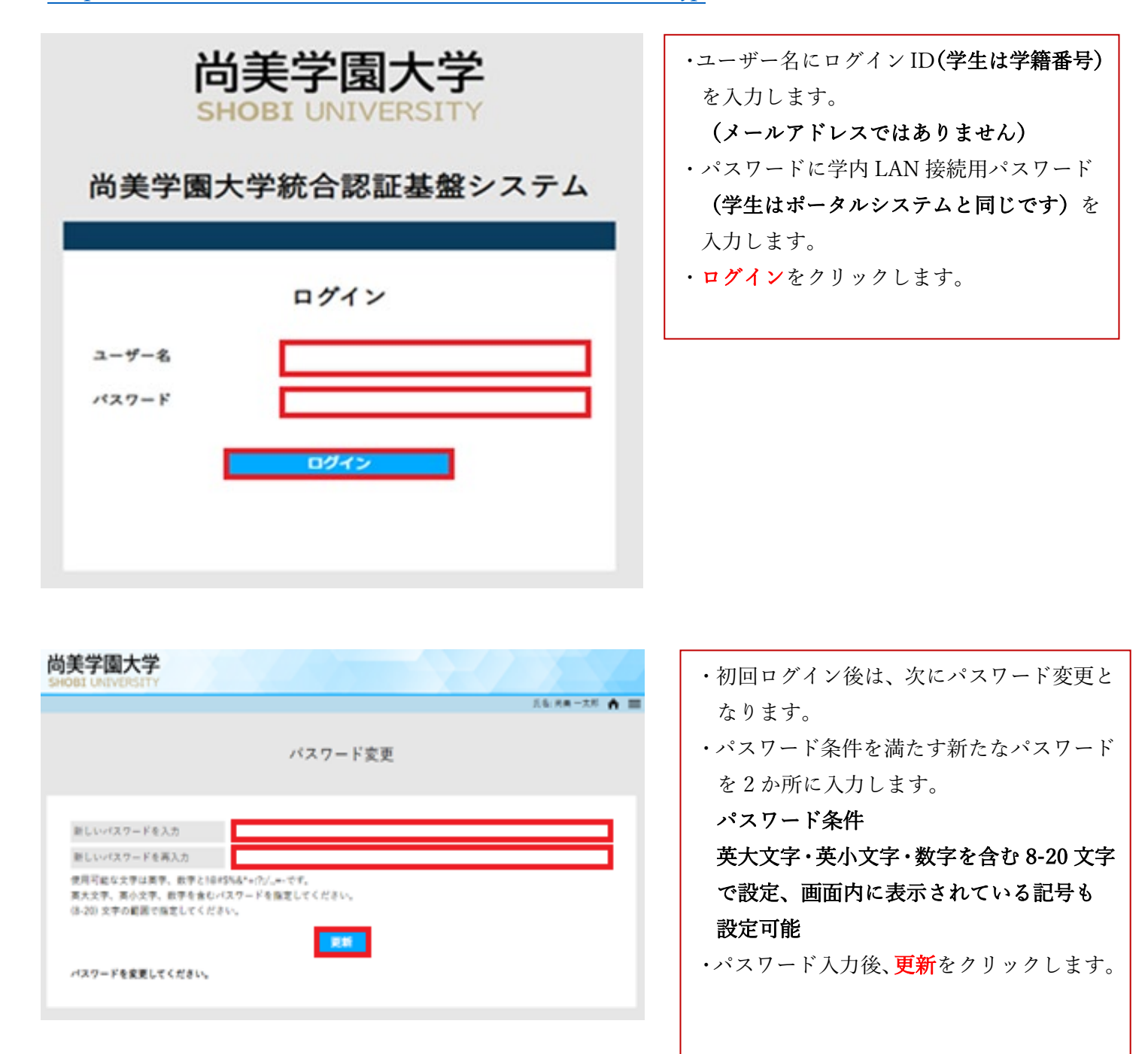

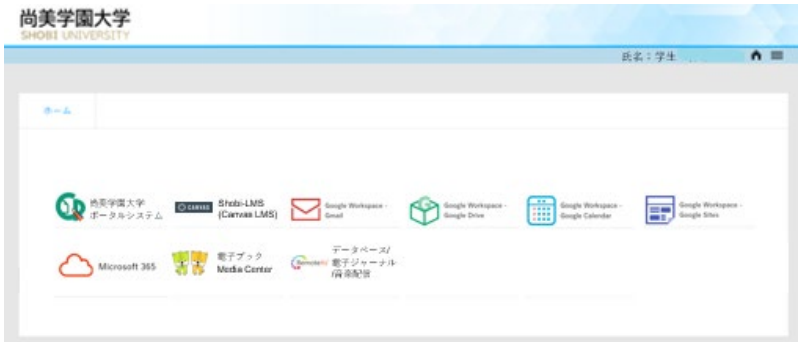

・パスワード変更が正常に完了すると、 SSO に連携する情報システム (アプリ)が 表示された SSO ホーム画面となります。

## (参考)パスワード入力時のエラー表示

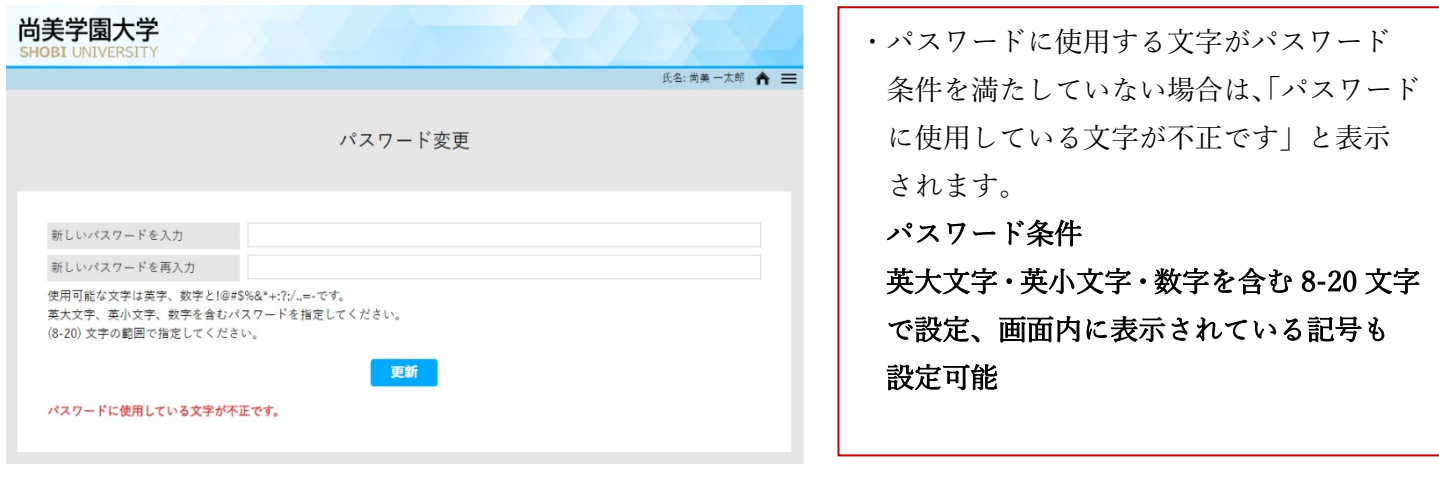

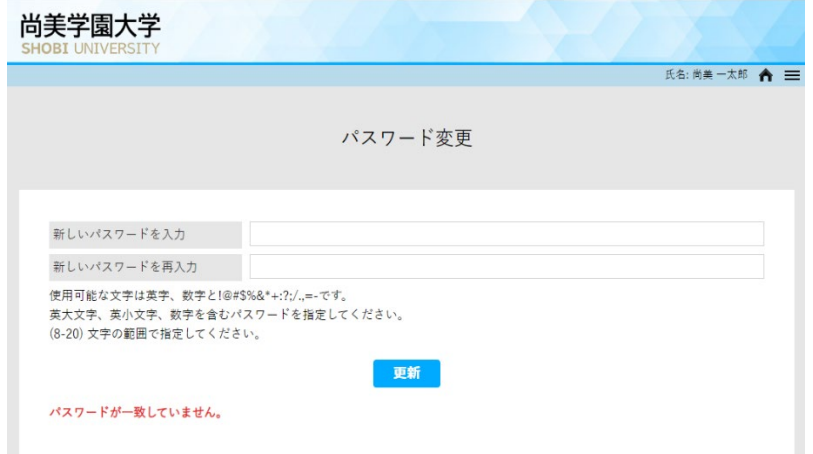

・パスワードが一致していない場合は、 「パスワードが一致していません」と表示 されます。

# ②通知用メールアドレス(パスワードを忘れたときに必要)の設定

- 確認メール送信 |

更新

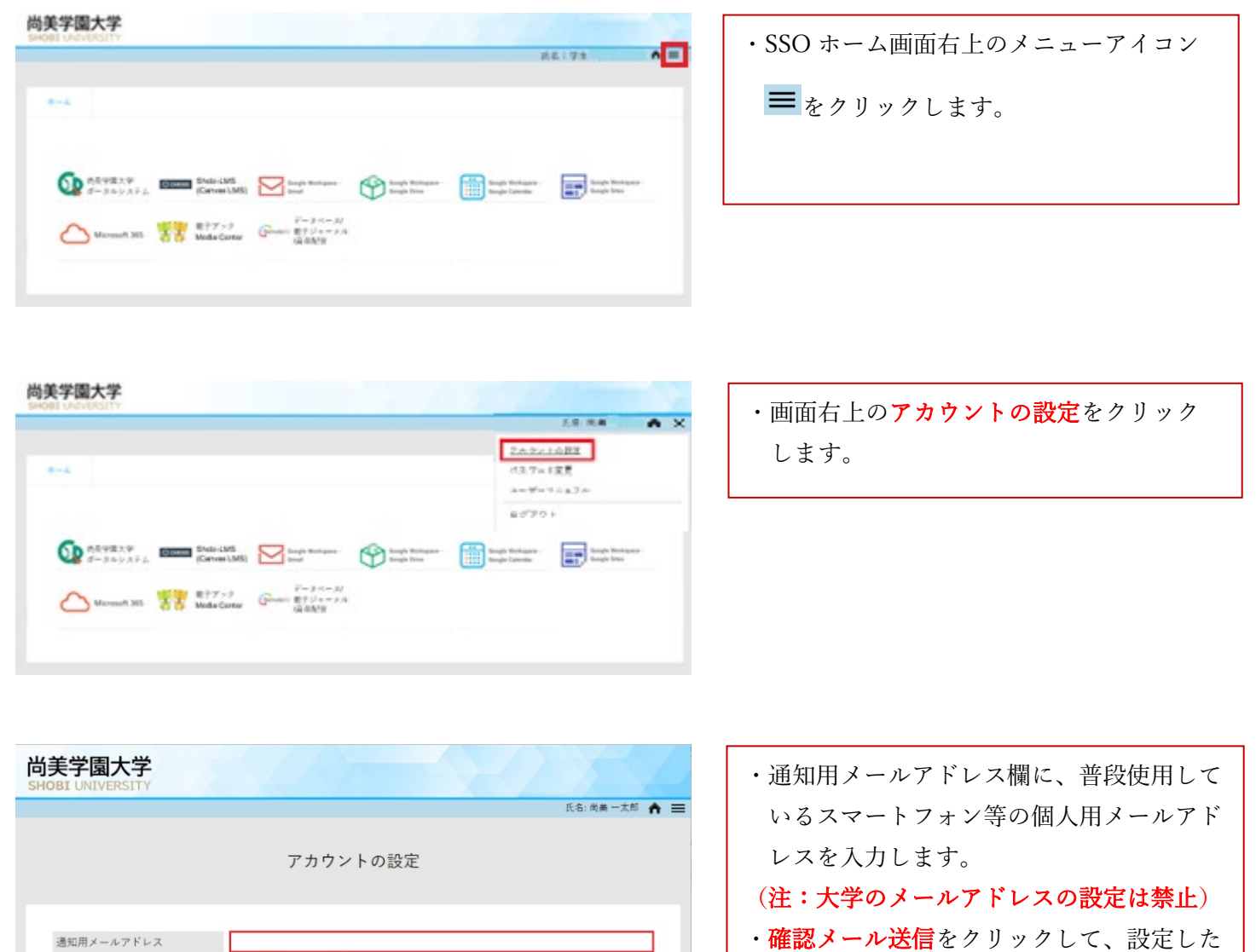

通知用メールアドレスへ、確認メールが届

く事を必ず確認すること。

#### SeciossLink 通知用メールアドレスの確認

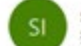

slink-info@secioss.co.jp 宛先

尚美 一太郎様

このメールは登録するメールアドレスの受信確認メッセージです。

このメールが届いていても、メールアドレスはまだ登録されていません。 メールの受信確認後、設定画面の「登録」または「更新」ボタンを押して設定を行ってください。

※このメールはシステムより自動配信されています。 返信は受付できませんので、ご了承ください。

SeciossLink

URL: https://seciosslink.com/

Mail: slink-info@secioss.co.jp

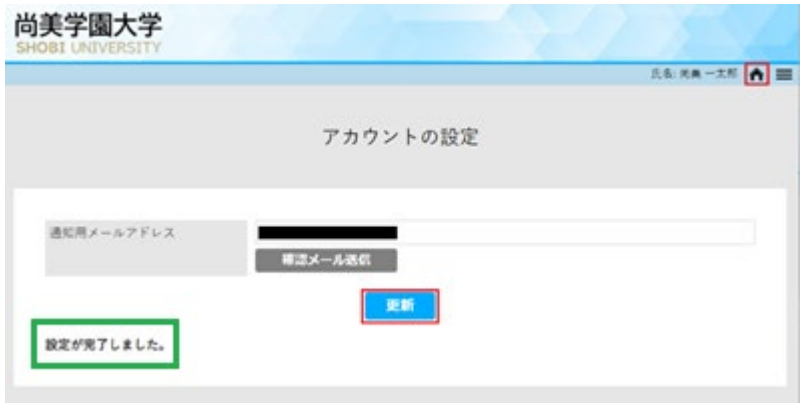

通知用メールアドレスの確認メールです。 差出人:[slink-info@secioss.co.jp](mailto:slink-info@secioss.co.jp) 件名:SeciosssLink 通知用メールアドレス の確認 (注:各自のスマートフォン等で、上記の差出 人メールアドレスが受信拒否とならないよ う御注意下さい。)

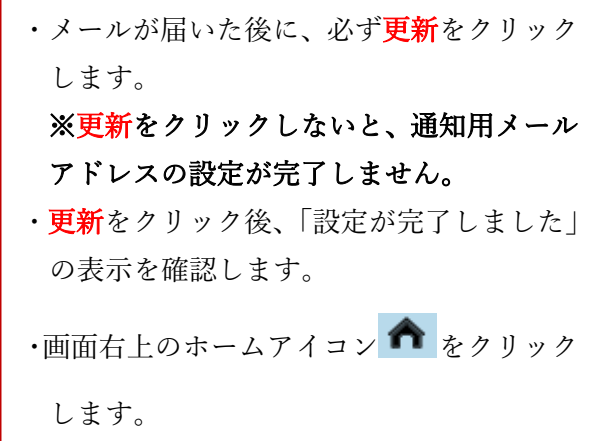

# <span id="page-6-0"></span>2.パスワード変更

必要に応じて、各自で、パスワードの変更が可能です。 SSO にログインし、SSO ホーム画面を表示させます。

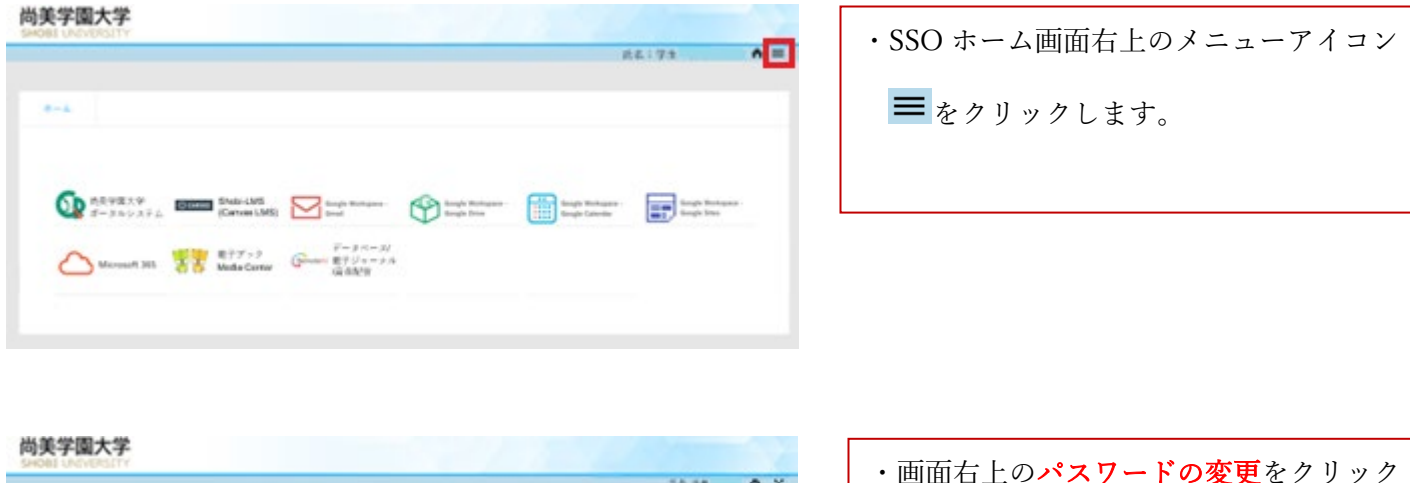

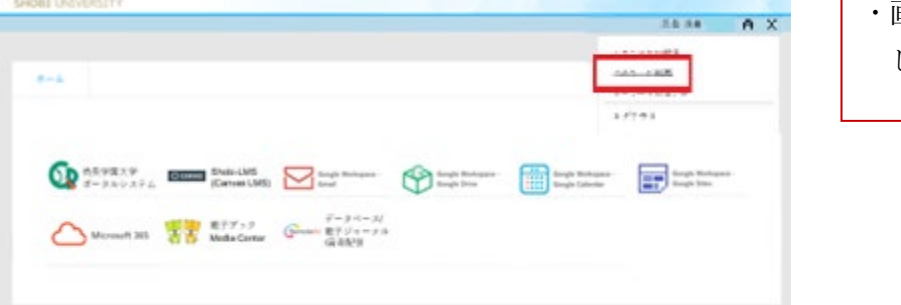

## 画囬石上 します。

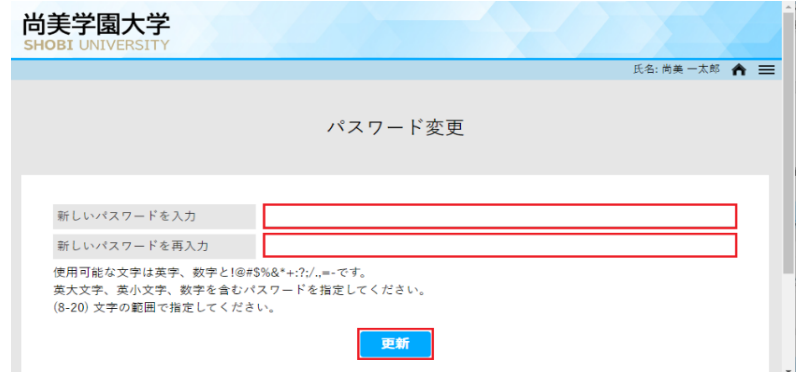

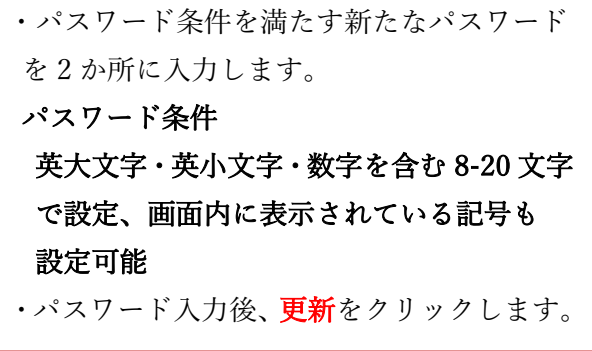

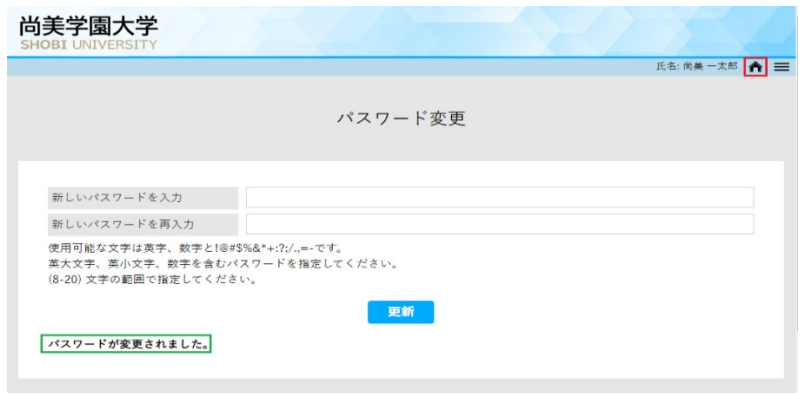

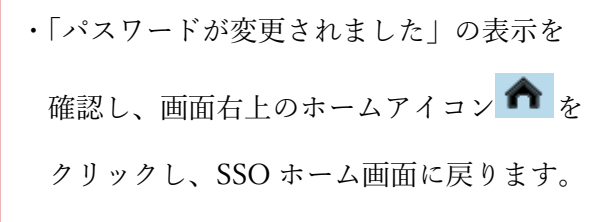

### <span id="page-7-0"></span>【SSO ホーム画面からのアプリ起動関連】

# SSO にログインし、SSO ホーム画面内に表示される各情報システム(アプリ)を起動する事ができます。 (画面は、開発中のものです)

### <span id="page-7-1"></span>1.Gmail

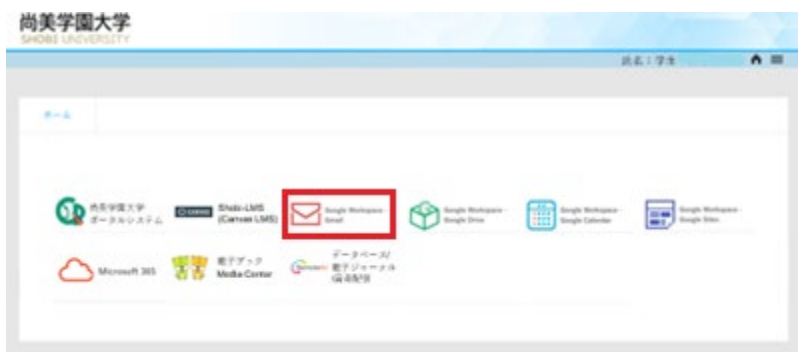

・SSO ホーム画面にて、Gmail のアイコンを クリックします。

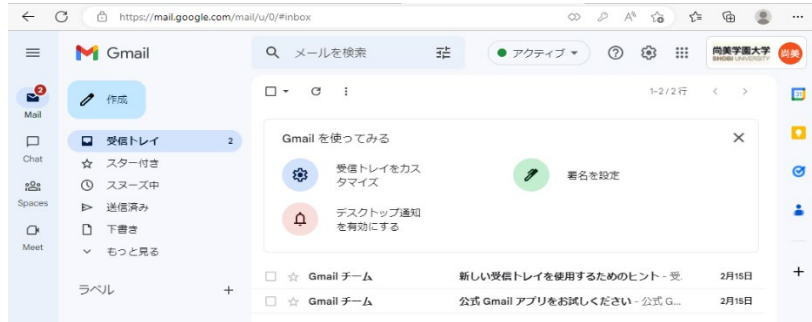

・Gmail が起動されます。

# <span id="page-7-2"></span>2.Google Drive

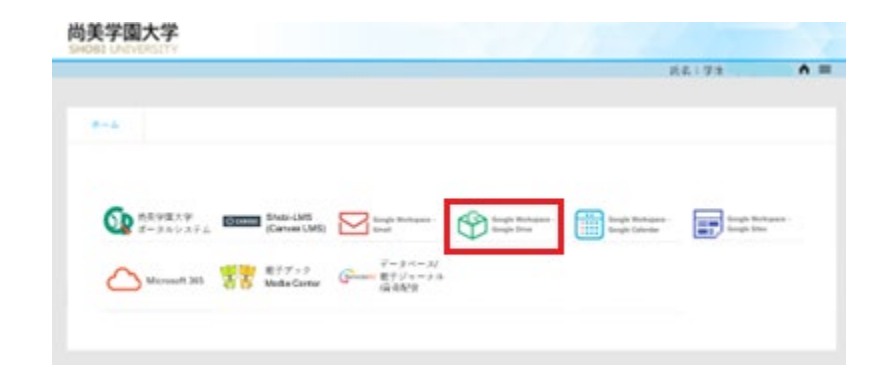

・SSO ホーム画面にて、Google Drive の アイコンをクリックします。

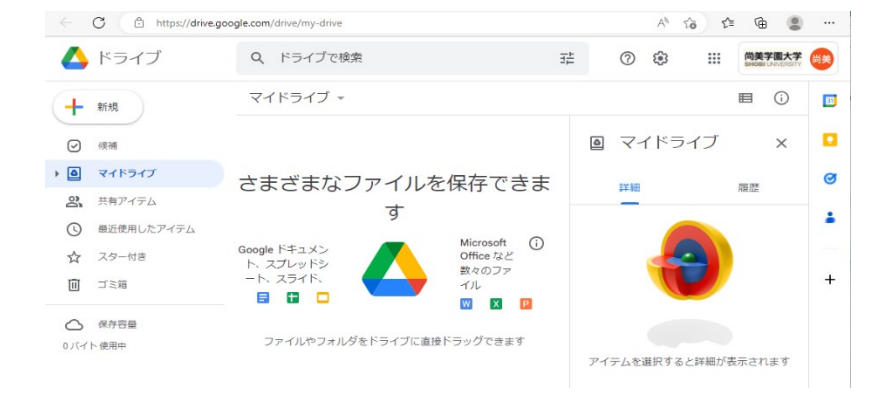

・Google Drive が起動されます。

<span id="page-8-0"></span>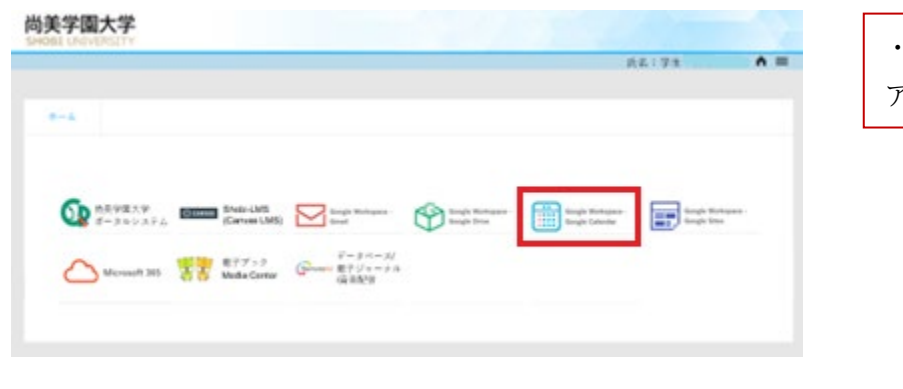

・SSO ホーム画面にて、Google Calendar の アイコンをクリックします。

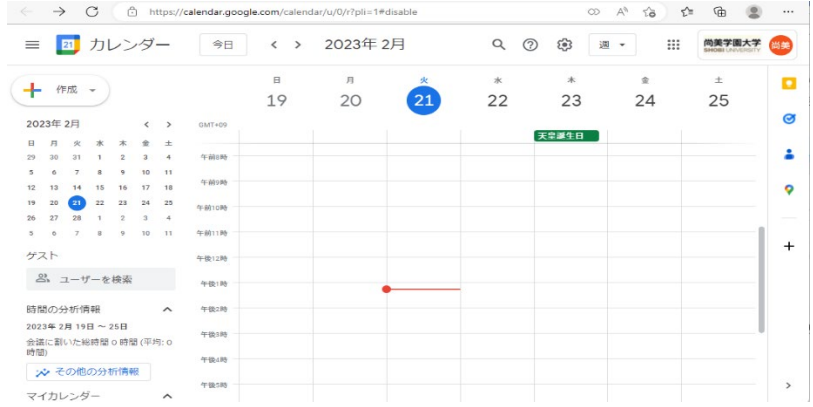

・Google Calendar が起動されます。

# <span id="page-8-1"></span>4.Google Site

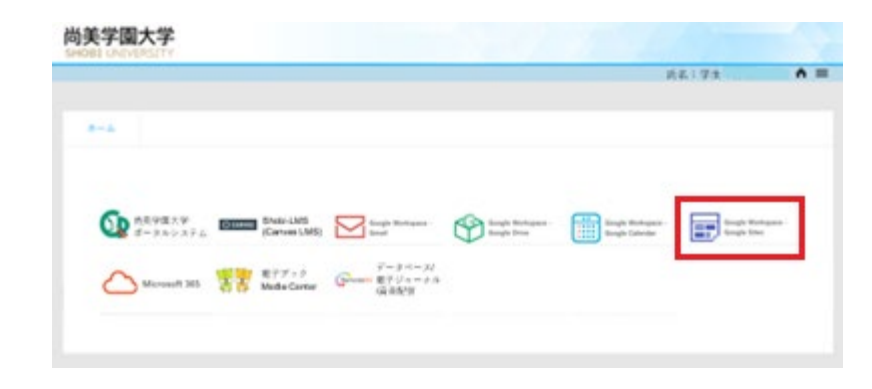

・SSO ホーム画面にて、Google Site のアイ コンをクリックします。

・Google Site が起動されます。

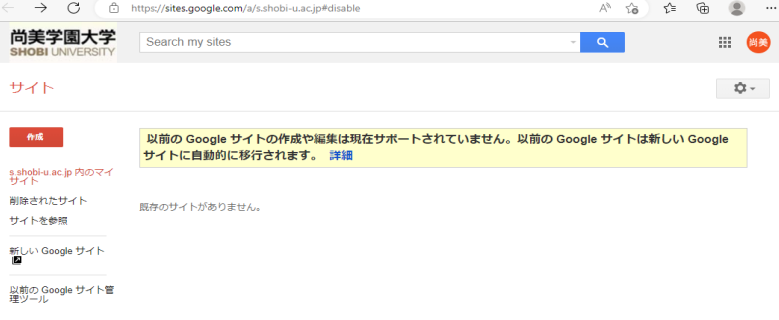

### <span id="page-9-0"></span>5.Microsoft 365

# 各自の PC に、既に Office 製品がインストールされている場合は、SSO ホーム内の Microsoft 365 を利用する 必要はありません。(これまでの利用手順と変わりません)

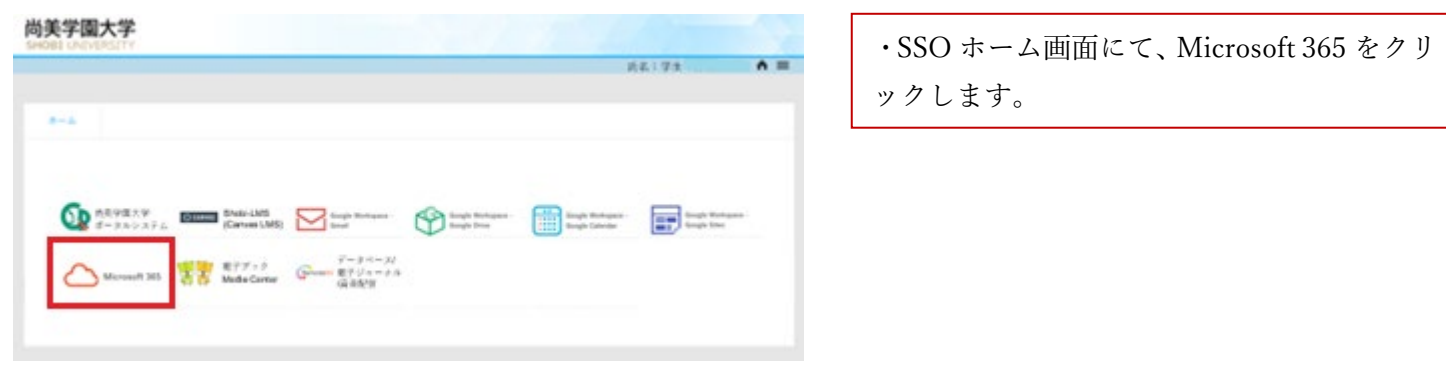

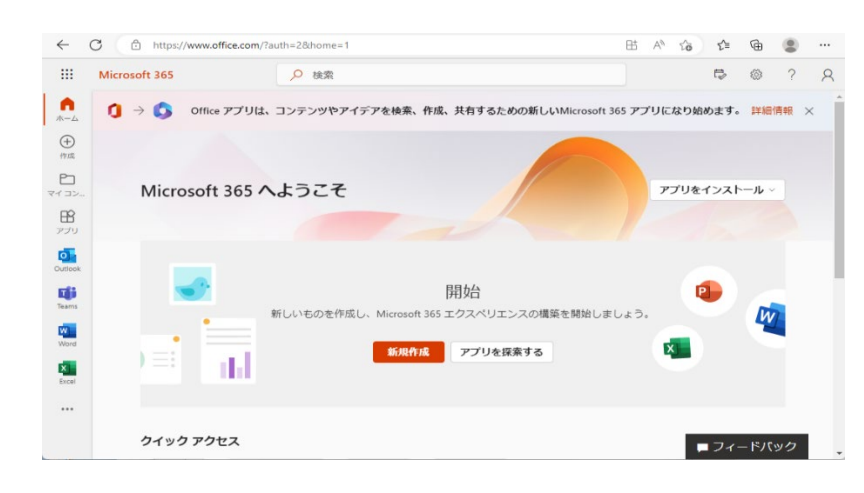

・Microsoft 365 が起動されます。

<span id="page-10-0"></span>6.尚美学園大学ポータルシステム(Campus Plan)

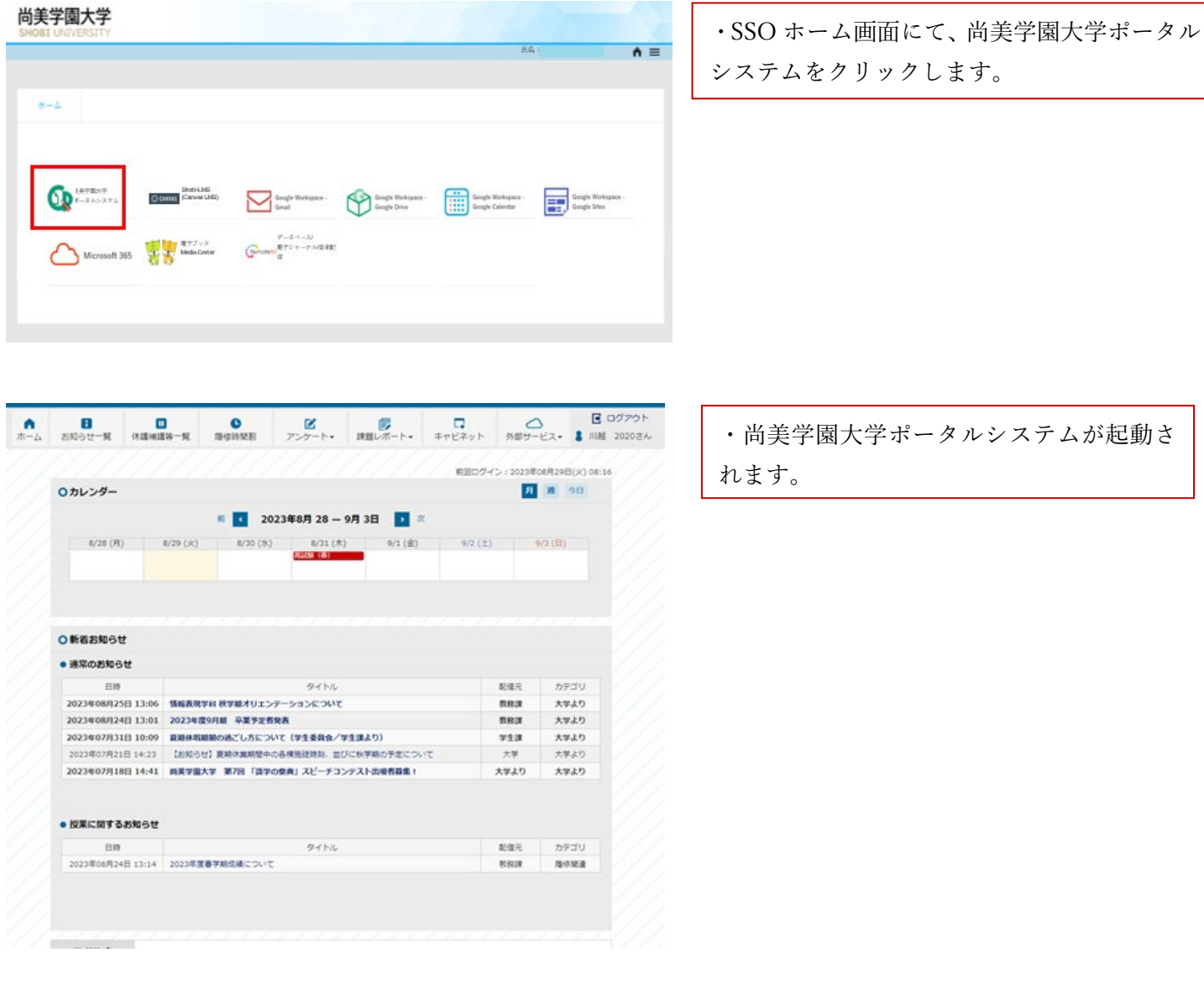

# <span id="page-11-0"></span>7. Shobi-LMS (Canvas LMS)

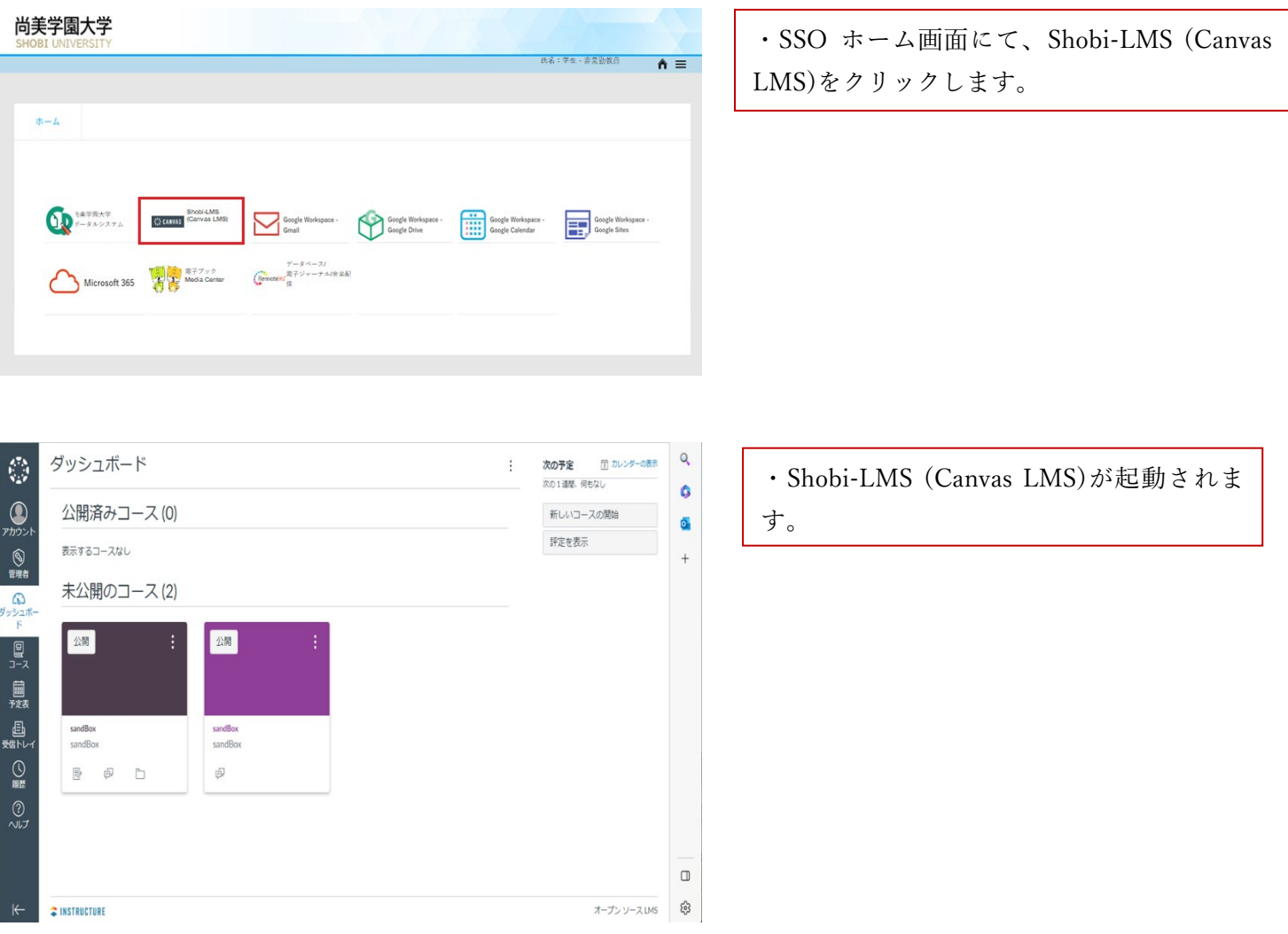

# <span id="page-12-0"></span>8.電子ブック/Media Center

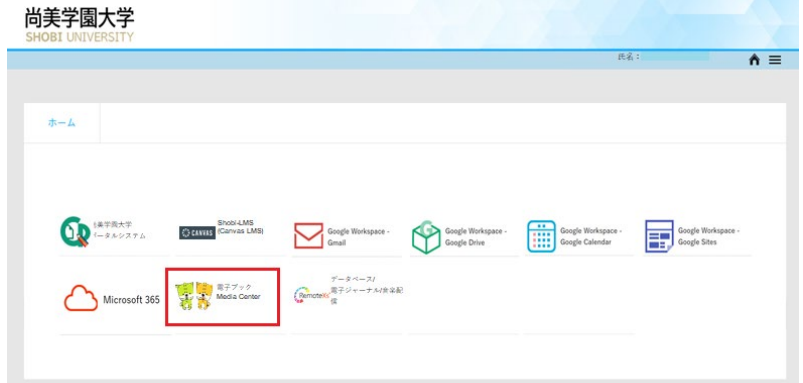

・SSO ホーム画面にて、電子ブック/Media Center をクリックします。

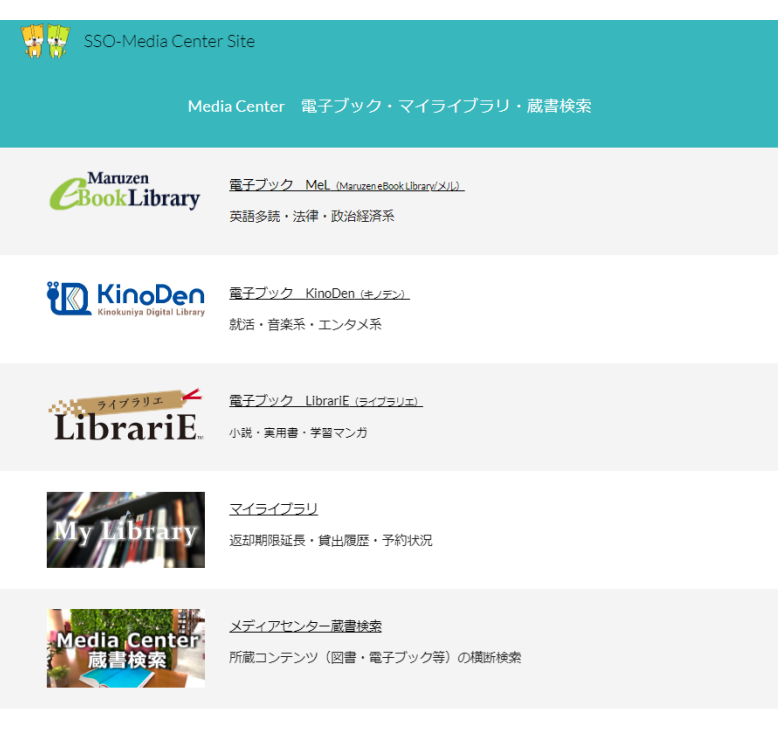

 $\odot$ 

尚美学園大学メディアセンター<br>SHOBI University Media Center

・電子ブック/Media Center が起動されます。

# <span id="page-13-0"></span>9. データベース/電子ジャーナル/音楽配信 (RemoteXs)

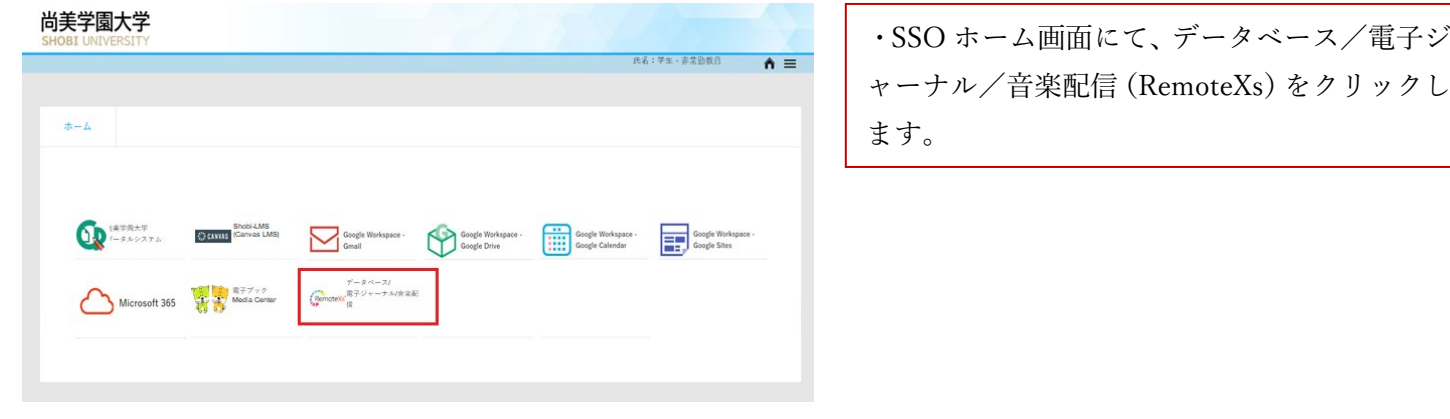

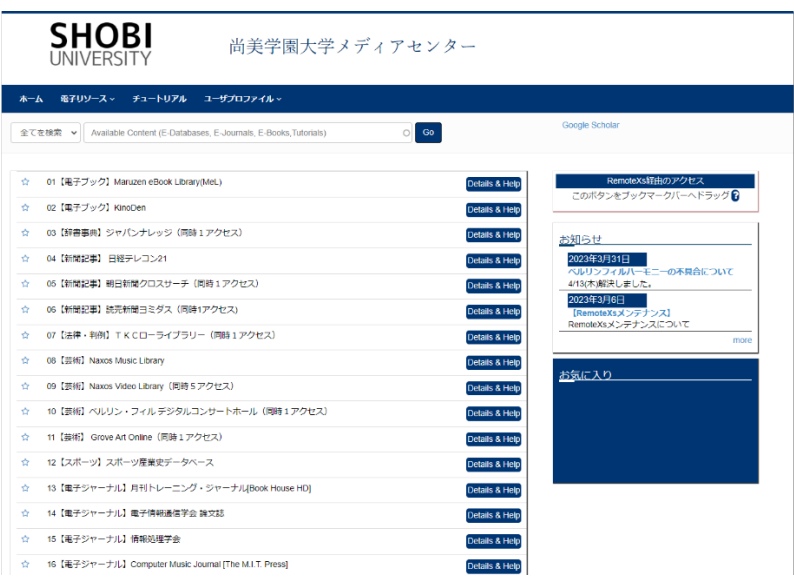

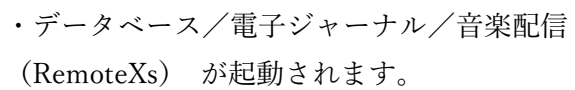

## <span id="page-14-0"></span>【各アプリからの直接起動】

SSO にログインしていない場合、連携している情報システム(アプリ)の起動時に、SSO へのログインが 求められます。

### <span id="page-14-1"></span>1.Google Workspace 関連 (Gmail、Google Calendar 等)

- ・ブラウザ(Edge、Chrome 等)で、Gmail 等をクリックした時に、尚美学園大学のメールアドレスを 入力すると、SSO ログイン画面が表示され、SSO へのログインが求められます。
- ・SSO ログイン後に、Gmail 等が利用可能になります。

### <span id="page-14-2"></span>2.Office 関連(Excel、Word 等)

- ・ブラウザ(Edge、Chrome 等)で、Web 版の Microsoft365 のサインインをクリックした時に、 尚美学園大学のメールアドレスを入力すると、SSO ログイン画面が表示され、SSO へのログインが 求められます。
- ・SSO ログイン後に、Excel 等が利用可能になります。
- ・各自の PC に、既に Office 製品がインストールされている場合は、これまでの利用手順と変わりません。

### <span id="page-14-3"></span>3.電子ブック関連(学認)

- ・各ログイン画面に表示される「学認はこちら」などのボタンをクリックしてください。
- ・必要に応じて、所属機関を選択して、SSO へログインしてください。

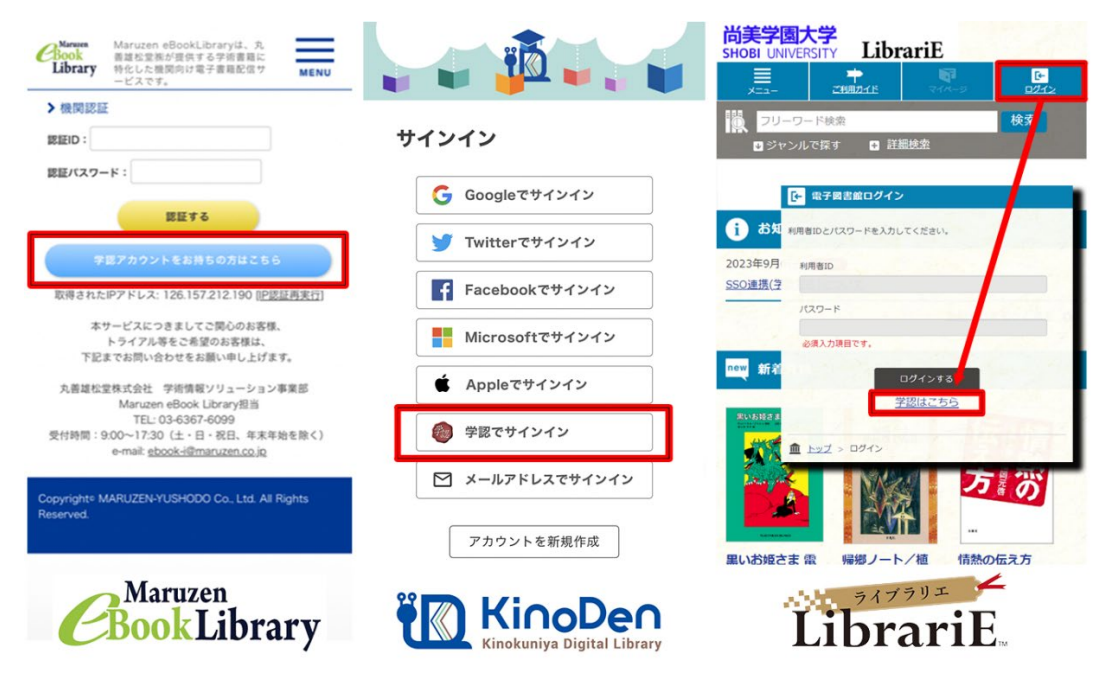

<span id="page-15-0"></span>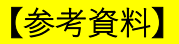

<span id="page-15-1"></span>1.尚美学園大学ポータルシステムログイン手順の変更について

現状のポータルシステムへのログイン手順(2023/9/18 まで)

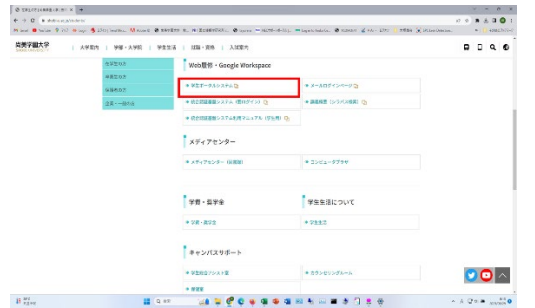

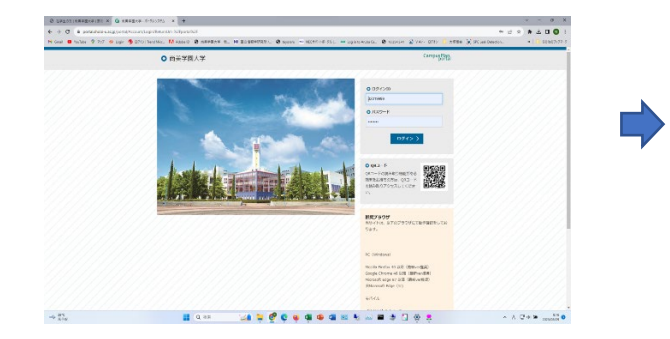

学生ポータルシステムをクリック アイナン 学生ポータルシステムでログイン ID/パスワード入力

(ブックマークからのログインの場合は次の画面へ)

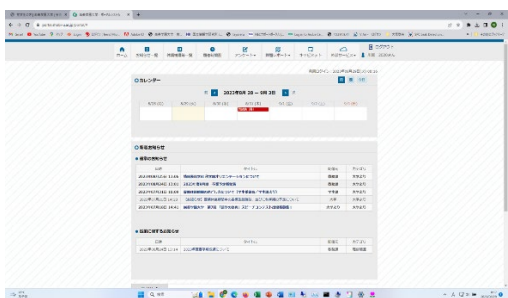

学生ポータルシステムにログイン完了

### SSO 対応後のポータルシステムへのログイン手順(2023/9/20 から)

### (注:現行のブックマークは使用不可、必ず更新してください)

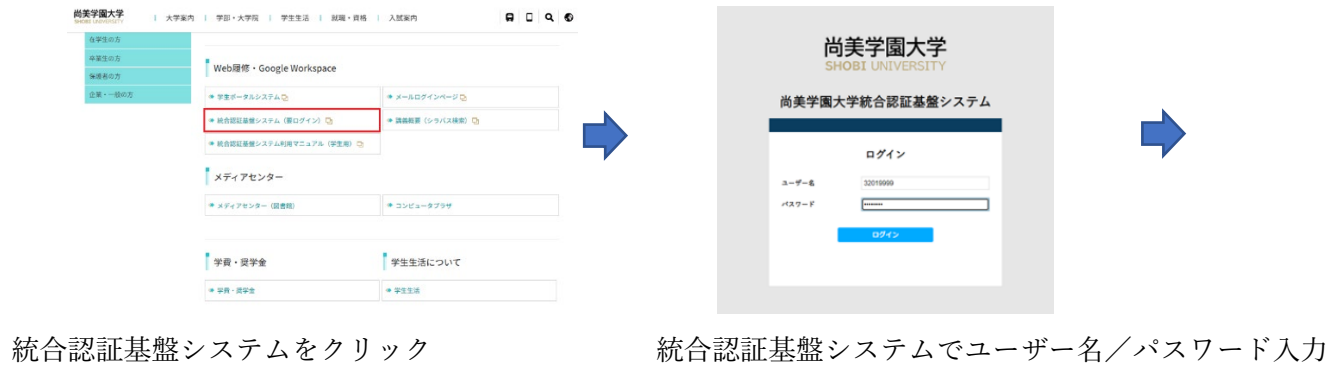

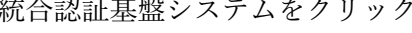

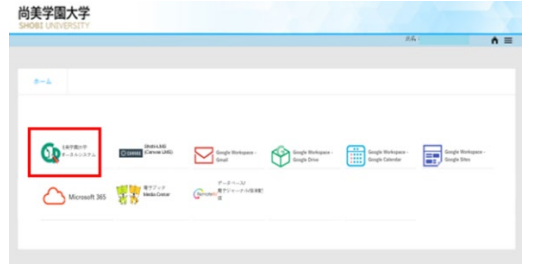

<span id="page-15-2"></span>尚美学園大学ポータルシステムをクリック 学生ポータルシステムにログイン完了

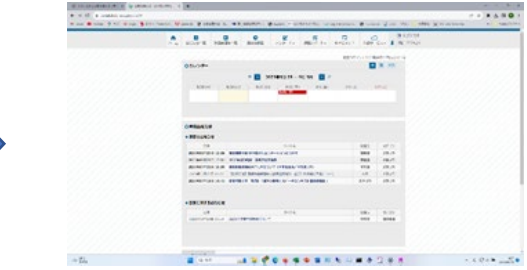

2. Shobi-LMS (Canvas LMS) ログイン手順の変更について

現状の Shobi-LMS (Canvas LMS)へのログイン手順 (2023/9/18 まで)

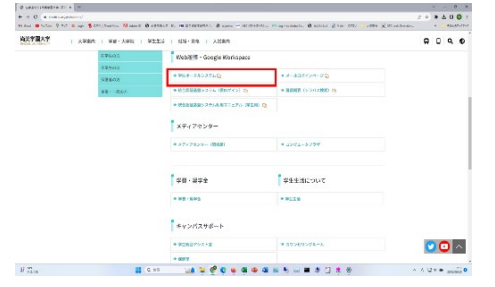

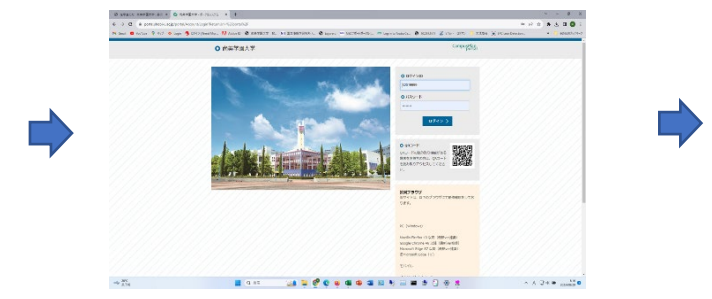

(ブックマークからの場合は Shobi-LMS ログイン画面へ)

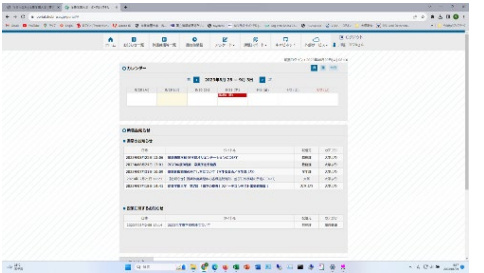

学生ポータルシステムにログイン完了 Shobi-LMS (Canvas LMS)をクリック

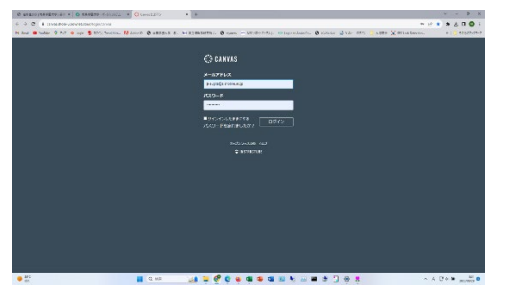

学生ポータルシステムをクリック 学生ポータルシステムでログイン ID/パスワード入力

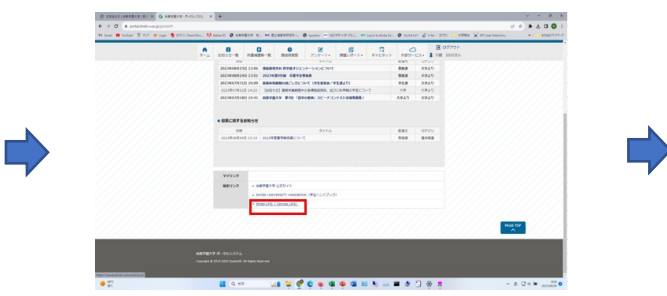

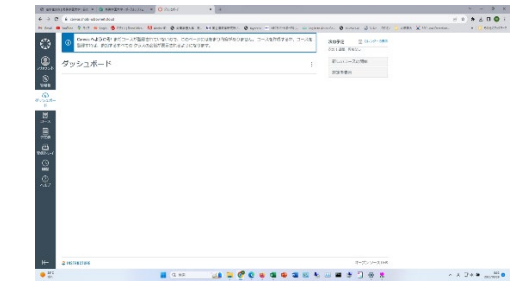

Shobi-LMS でメールアドレス/パスワード入力 Shobi-LMS にログイン完了

SSO 対応後の Shobi-LMS (Canvas LMS)へのログイン手順(2023/9/20 から)

(注:現行のブックマークは使用不可、必ず更新してください)

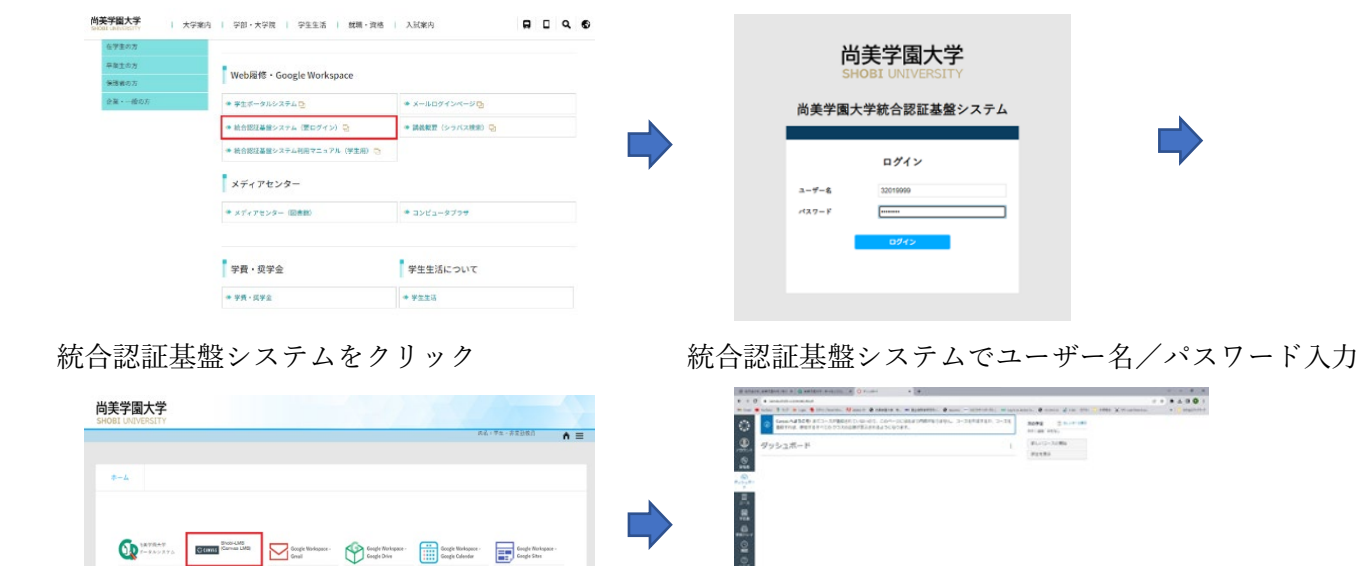

 $\frac{1}{255}$  and  $\frac{1}{25}$  and  $\frac{1}{25}$  and  $\frac{1}{25}$  and  $\frac{1}{25}$  and  $\frac{1}{25}$  and  $\frac{1}{25}$  and  $\frac{1}{25}$  and  $\frac{1}{25}$  and  $\frac{1}{25}$  and  $\frac{1}{25}$  and  $\frac{1}{25}$  and  $\frac{1}{25}$  and  $\frac{1}{25}$  and  $\frac{1}{25}$ 

Shobi-LMS(Canvas LMS)をクリック Shobi-LMS(Canvas LMS)にログイン完了

 $-2.018 - 0.04$ 

<span id="page-17-0"></span>【よくある質問 Q&A】

#### Q1.(SSO 初回ログイン)ユーザー名(ログイン ID)がわかりません。

A. ユーザー名 (ログイン ID) はメールアドレスではありません。 学生の場合は、学籍番号です。 教員、非常勤講師、職員の場合は、学内 LAN パスワード登録証に記載されたユーザー名です。

#### Q2. (SSO 初回ログイン) パスワードを忘れてしまいました。

A.学生の場合は、尚美学園大学情報システムログイン・パスワード通知書に記載された初期パスワードです。 教員、非常勤講師、職員の場合は、学内 LAN パスワード登録証に記載されたパスワードです。

#### O3. (SSO 初回ログイン) パスワード変更は出来たのですが、通知用メールアドレス登録を忘れてしまいました。

- A.本書の 1.初期設定②通知用メールアドレス(パスワードを忘れたときに必要)の設定を参照して登録 して下さい。
- O4. (SSO初回ログイン) パスワード変更は出来たのですが、通知用メールアドレス登録で、確認メールが 届きません。
	- A.通知用メールアドレスに、スマフォのメールアドレスを登録し、確認メールの送信をクリックしても、 スマフォに確認メールが届かない場合、スマフォの受信拒否設定を解除して試してみてください。 どうしてもスマフォでの確認メールが、受信出来ない場合は、別の Gmail アドレス(必要に応じて 新規作成)を、試して下さい。
- Q5.(SSO 初回ログイン)パスワード変更は出来たのですが、その後、学内 LAN(Proxy)のサインインを 求められます。
	- A.SSO にて変更されたパスワードを設定して下さい。
- O6. (SSO初回ログイン) パスワード変更は出来たのですが、その後、無線 LAN (shobi Wi-Fi) に接続 できません。
	- A.無線 LAN 接続用プロファイルのパスワードを、SSO にて変更されたパスワードに変更して下さい。 または、無線 LAN 接続用プロファイルを、一旦、削除して、再度、作成して下さい。

#### Q7.SSO へのログインができません。

A.メールにて、[sso-help@s.shobi-u.ac.jp](mailto:sso-help@s.shobi-u.ac.jp) にお問い合わせください。

 問合せメールには、下記内容をお願いします。 学生の場合:お名前、学籍番号を記載し、本人確認の為に学生証の画像を添付願います。 教員、職員の場合:お名前、ユーザー名を記載願います。 非常勤講師の場合:お名前、教職員番号を記載願います。

# <span id="page-18-0"></span>【問合せ先】

SSO 全般についての問い合わせは下記にお願いします。

メールでの問合せ先: sso-help@s.shobi-u.ac.jp

窓口での問合せ先:コンピュータプラザ受付

以上